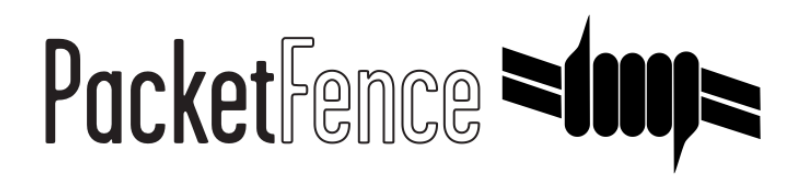

# Cisco MSE Quick Installation Guide

for PacketFence version 7.4.0

#### Cisco MSE Quick Installation Guide

by Inverse Inc.

Version 7.4.0 - Jan 2018 Copyright © 2018 Inverse inc.

Permission is granted to copy, distribute and/or modify this document under the terms of the GNU Free Documentation License, Version 1.2 or any later version published by the Free Software Foundation; with no Invariant Sections, no Front-Cover Texts, and no Back-Cover Texts. A copy of the license is included in the section entitled "GNU Free Documentation License".

The fonts used in this guide are licensed under the SIL Open Font License, Version 1.1. This license is available with a FAQ at: [http://](http://scripts.sil.org/OFL) [scripts.sil.org/OFL](http://scripts.sil.org/OFL)

Copyright © Łukasz Dziedzic, [http://www.latofonts.com](http://www.latofonts.com/), with Reserved Font Name: "Lato".

Copyright © Raph Levien, <http://levien.com/>, with Reserved Font Name: "Inconsolata".

INVErse

#### **Table of Contents**

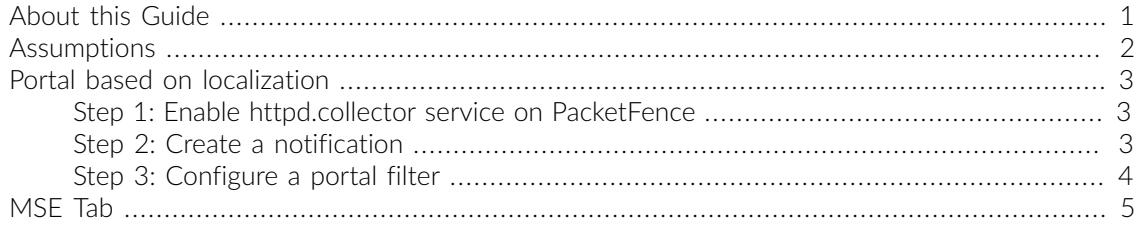

### <span id="page-3-0"></span>About this Guide

This guide has been created to give a quick start to configure the Cisco MSE with PacketFence 6.3+. In the first section we will explain how to use the Cisco MSE in order to present a captive portal based on the localization. Then in the second section we will integrate the device localization in the node view.

# <span id="page-4-0"></span>Assumptions

- You have at least one server with PacketFence 6.3 or later.
- The PacketFence management IP will be 192.168.1.5.
- An account has been created on the MSE in order to use RESTful API of the MSE. (Read only for localization , write to create notifications)
- The Cisco MSE IP will be 192.168.1.6.

# <span id="page-5-0"></span>Portal based on localization

#### <span id="page-5-1"></span>Step 1: Enable httpd.collector service on **PacketFence**

This service is mandatory and will receive the mse notifications in json format. To enable this service go in Configuration -> services and tick services.httpd\_collector and leave the default order.

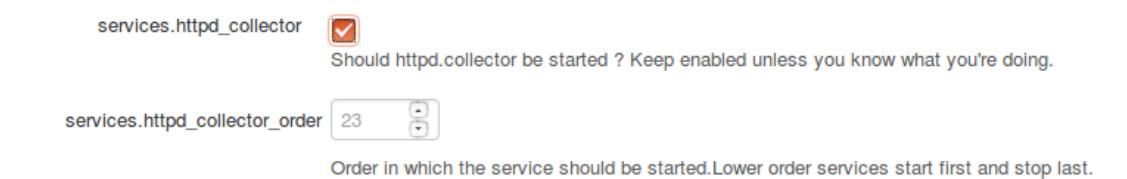

#### <span id="page-5-2"></span>Step 2: Create a notification

This part can be done directly on the MSE web admin GUI but we include a Perl script in addons/ mse-subscribe.pl that will help you to create one using the RESTful API of the MSE.

So let say that you have a username with write permissions on the MSE (mswrite/password) now go in /usr/local/pf/addons then run:

```
./mse-subscribe.pl --username=msewrite --password=password --
url=http://192.168.1.6:8083 --target-ip=192.168.1.5 --target-port=9292 --url-
path=/mse/ --zone=Campus>Building>Level>Zone --notification-name=Zone1
```
This will create the notification and print out the notifications configured on the MSE. So now each time a device will enter or leave the specific zone PacketFence will be notified.

#### <span id="page-6-0"></span>Step 3: Configure a portal filter

In Configuration Policies and Access Control -> Connection Profiles -> Add profile - > Advanced filter specify an advanced filter like that:

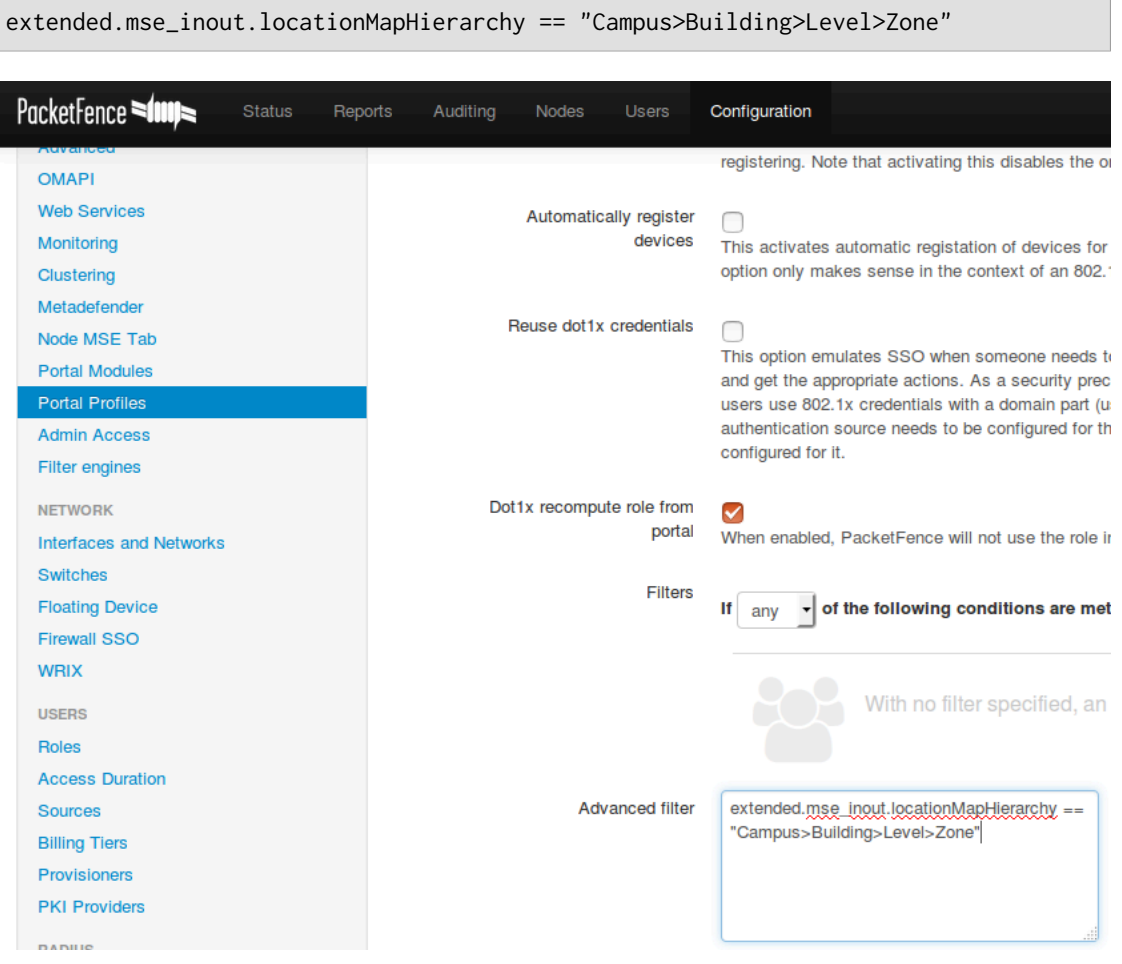

And fill the other configuration needed to configure a connection profile then save it.

That's all, now when a device will hit the captive portal and will be in the specific zone then it will hit this connection profile.

# <span id="page-7-0"></span>MSE Tab

This configuration is really simple, you just have to enable and fill the URL, the username and password in Configuration -> Integration -> Cisco Mobility Service Engine. So in our example:

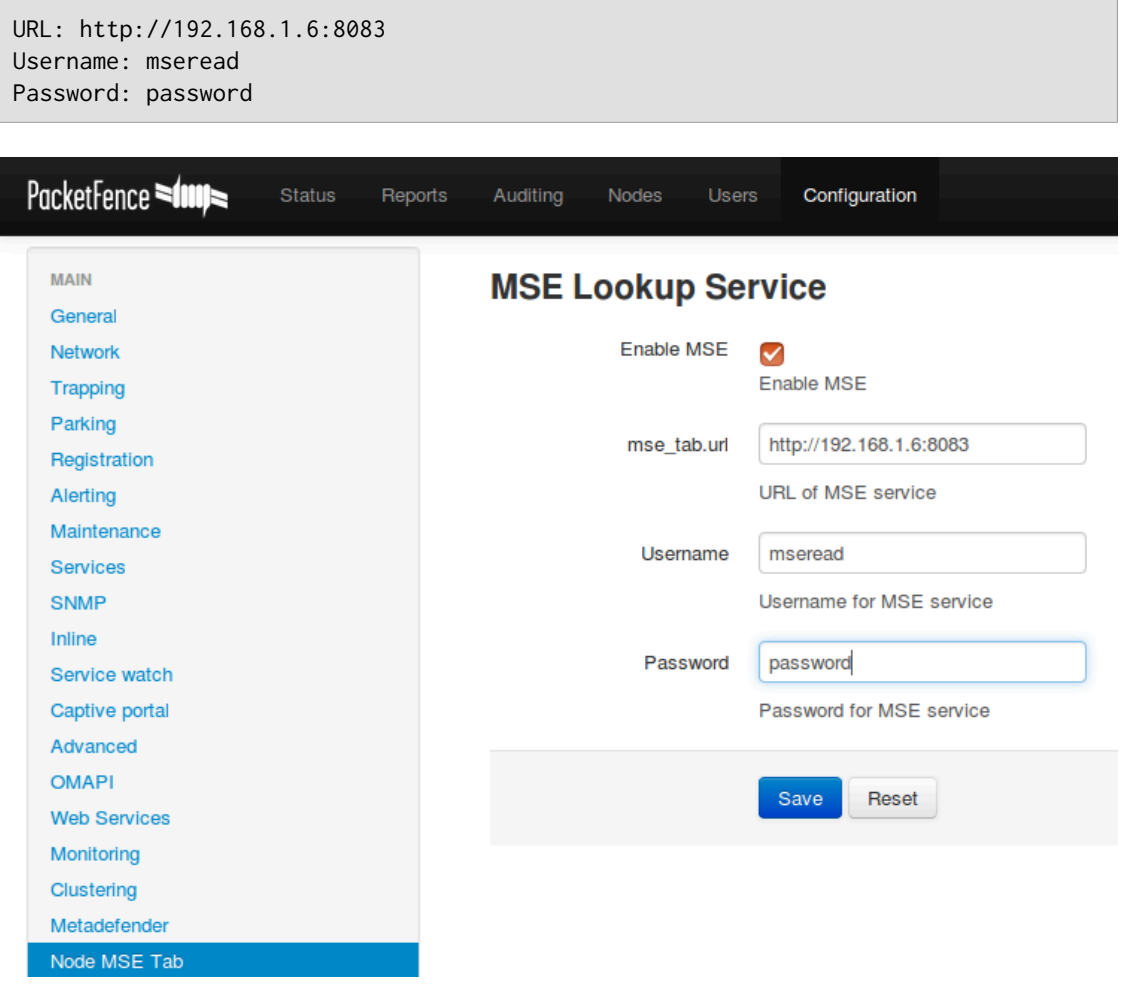

Now go in Nodes and click on a MAC address and you will see that a new tab appears, then if you click on it you will be able to retrieve the map and the localization of the device.

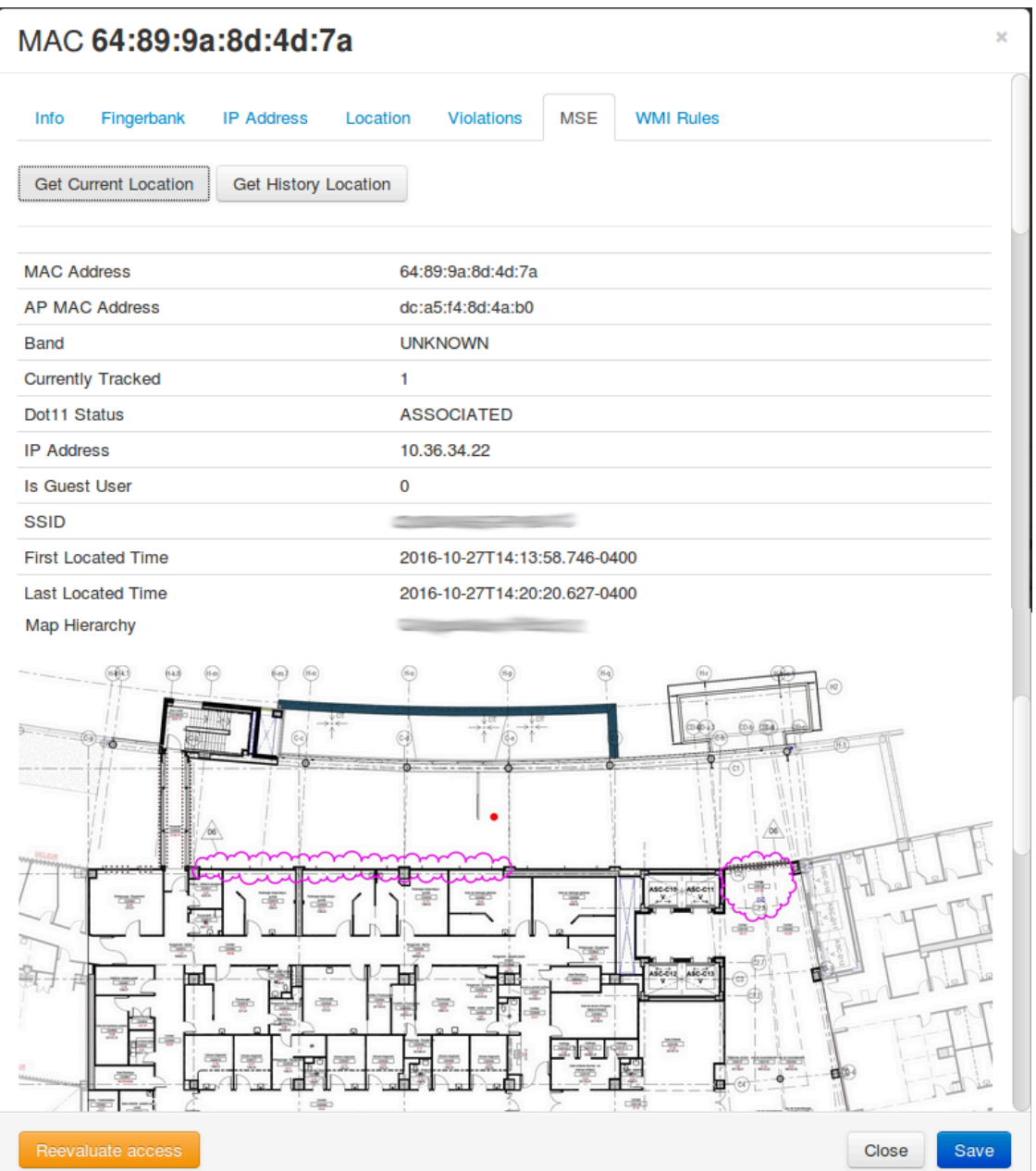